# School Specialty Ordering Instructions

Click on Account Sign In to Log on to https://select.schoolspecialty.com Do not register.

(email Emily Deska if you need login information)

After you log in, you will be prompted to enter your CISD email address. This will isolate your activity from others':

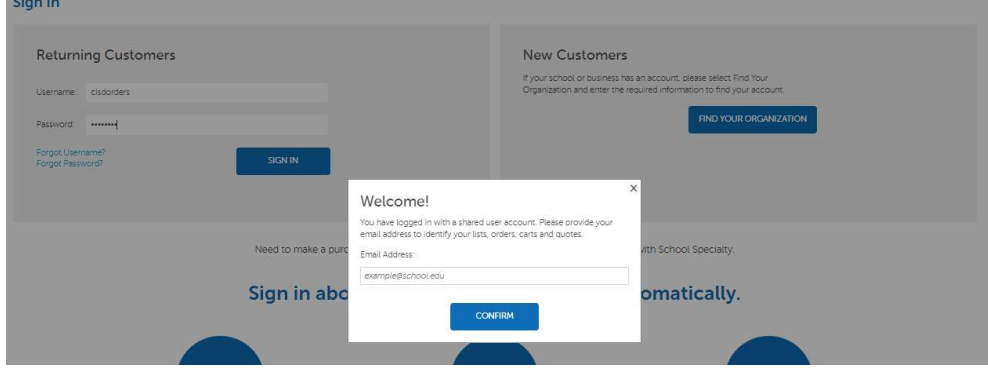

You will then be taken to your account home page (the dashboard):

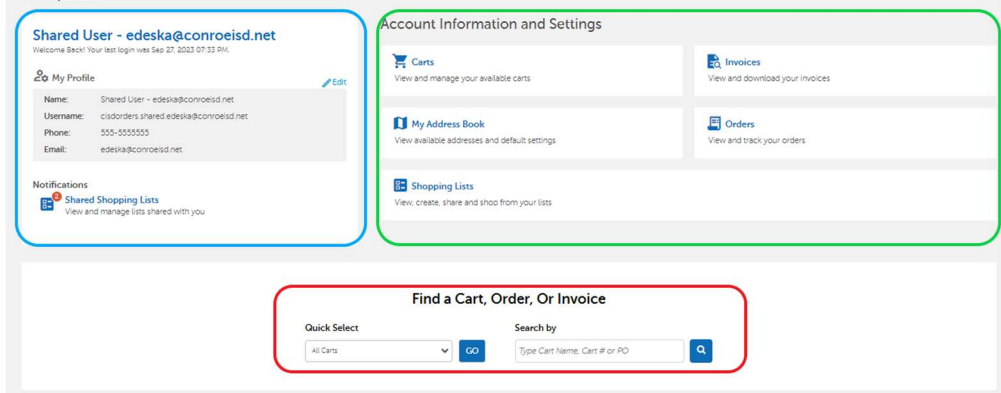

Your user information that includes your contact information and any notifications. Account Information and Settings where you can see your shopping lists, carts, and orders. The search area where you can find saved carts, orders, etc. by specific number.

# CREATING A CART

At the top of the window you will see the various ways to shop:

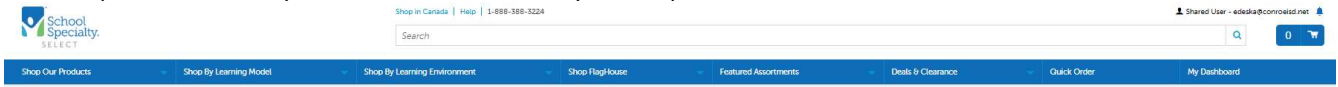

Click on Quick Order if you want to quickly enter item numbers.

Click on Shop Our Products to view pictures and descriptions.

You can order online from most divisions listed on the left-hand side of the page (for furniture - contact Katy LaBorde).

## THE CART AND CHECKOUT

#### Edits, Deleting, Etc.

Select the "Actions" button, and it will change to a list of the different things you can manipulate with your cart. This is how you will edit, delete, or save the cart:

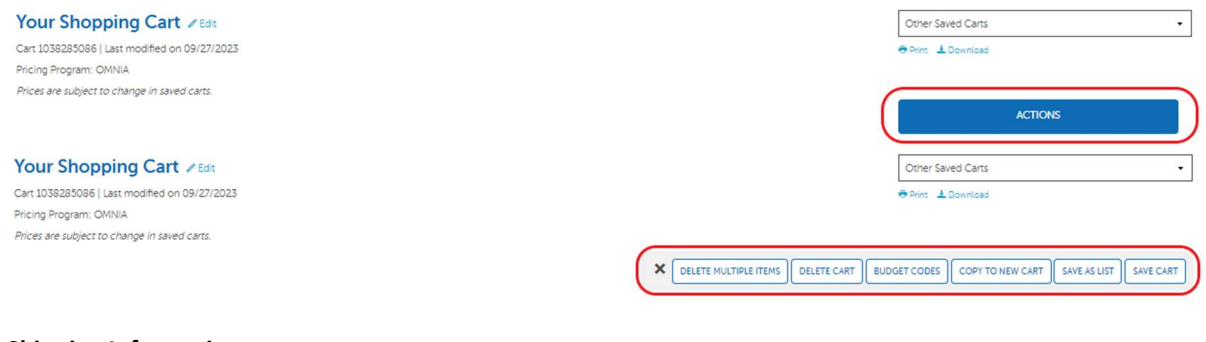

# Shipping Information

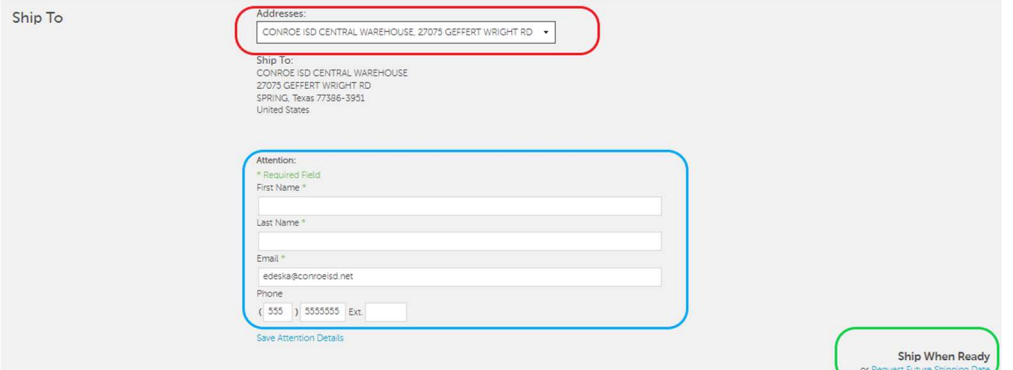

# Address: CISD Central Warehouse (default) Attention: Enter your information

Request Ship Date: Do not change the information

### Payment

Leave the default options seen here:

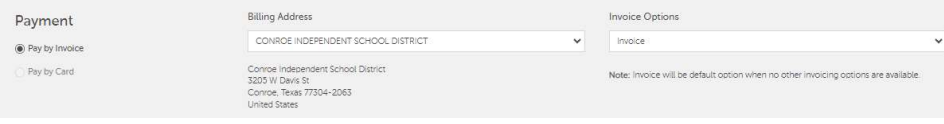

## PO Number

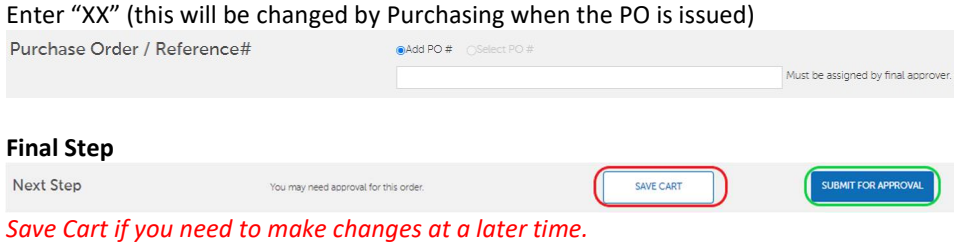

Submit for Approval if your cart is complete.

If successfully submitted you will get a message that says "Thank You Your order has been submitted."

Go back to the top of the page and click on "Print". Save a copy of the submitted cart to attach to your Purchase Requisition. Print a copy of the cart before you submit for approval.

## ENTERING A REQUISITION

Click on My Dashboard to return to your account home page (the dashboard). Here, you can find the cart you will be building a requisition for by utilizing the different search options. It is recommended you select "All Carts" for best results: Find a Cart, Order, Or Invoice

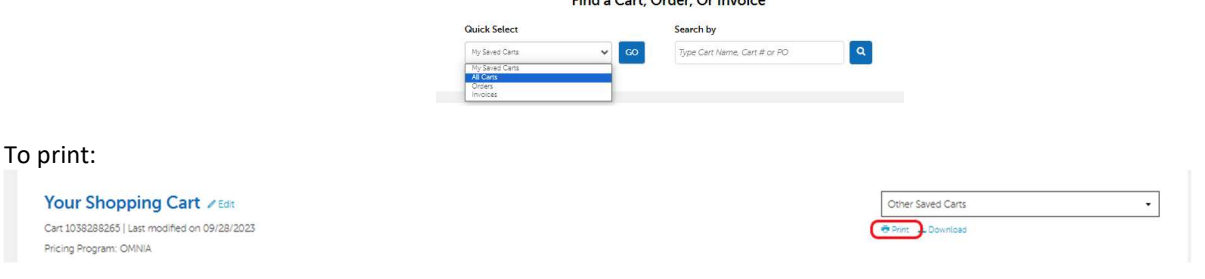

The following will pop up and either option is acceptable:

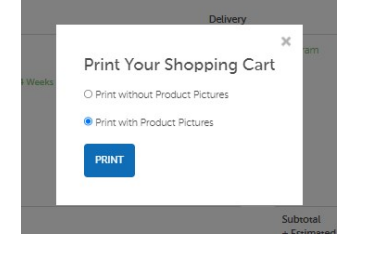

When the printing window pops up, change the destination to "Microsoft Print to PDF" to save a PDF copy to your chosen file or desktop to upload as backup to your requisition:

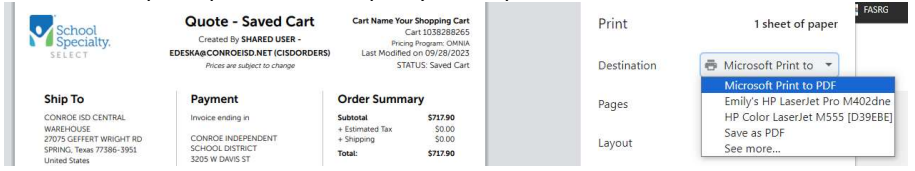

#### When entering the purchase requisition:

You must list each item as a separate line. There is a 30-line limit per requisition for orders shipping to the warehouse.

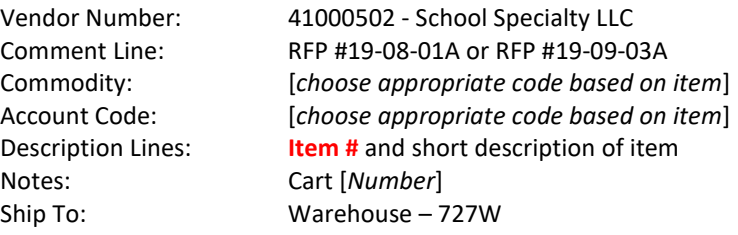

\*Attach PDF copy of the cart to the requisition

Contact purchasing clerks to delete a cart/online order. Contact Buyer Emily Deska in purchasing with questions.